### **Como Operador AFD utilizar o AFD**

Passo a Passo de Inclusão de Documentos

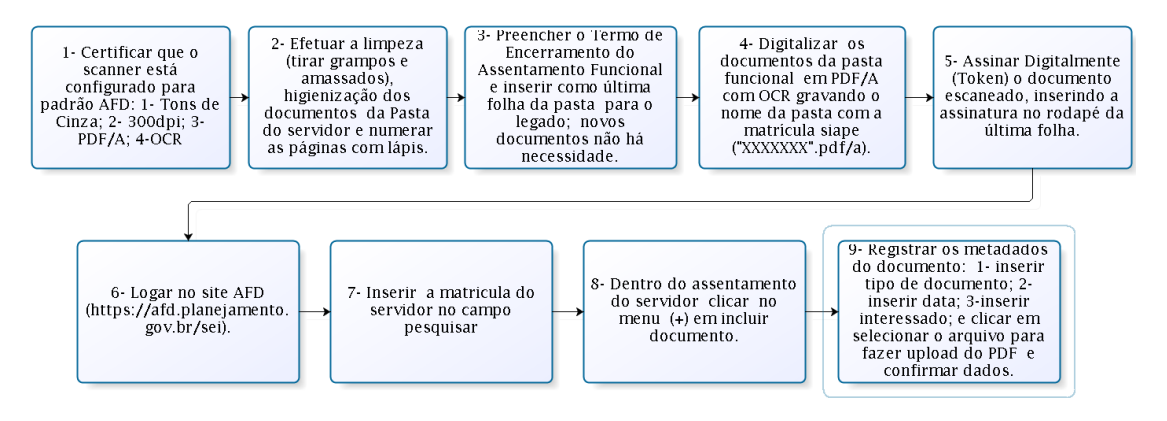

### **1 – Certificar que o scanner está no Padrão AFD com as seguintes especificações:**

- Formato: Portable Document Format PDF/A (padrão ISO para PDF/A-1b),
- Tamanho: A4.
- Resolução: 300 dpi,
- Escala: 1:1,
- Cor: Modo tons de cinza, 8 bits,
- Compressão: sem perdas.

### **2 – Efetuar a Limpeza dos documentos e numerar as pastas utilizando o lápis** (a numeração é somente por folha que contem a pasta do servidor).

### **3 – Preencher o Termo de Encerramento de Pasta**. Utiliza-se somente para Legado!

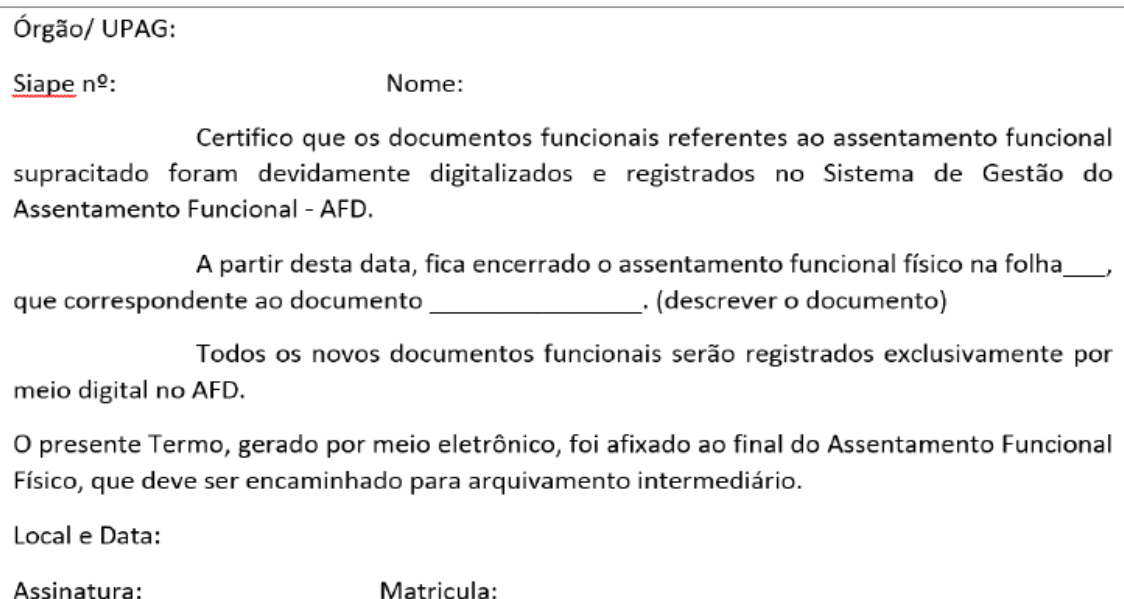

### **4 – Digitalizar os documentos da Pasta Funcional**.

Sugere-se que nomeie os documentos utilizando a matricula (7 dígitos) e nome do servidor. Ex: **XXXXXXX-NOMEDOSERVIDOR**.

### **5- Verificar se os documentos digitalizados estão no padrão AFD**.

Como verificar se as configurações do documento escaneado estão corretas conforme padrão AFD (PDF/A e OCR).

Abra o documento escaneado utilizando o Acrobat Adobe Reader DC. Ao abrir o documento irá apresentar as configurações: PDF/A 1B e OCR pesquisável.

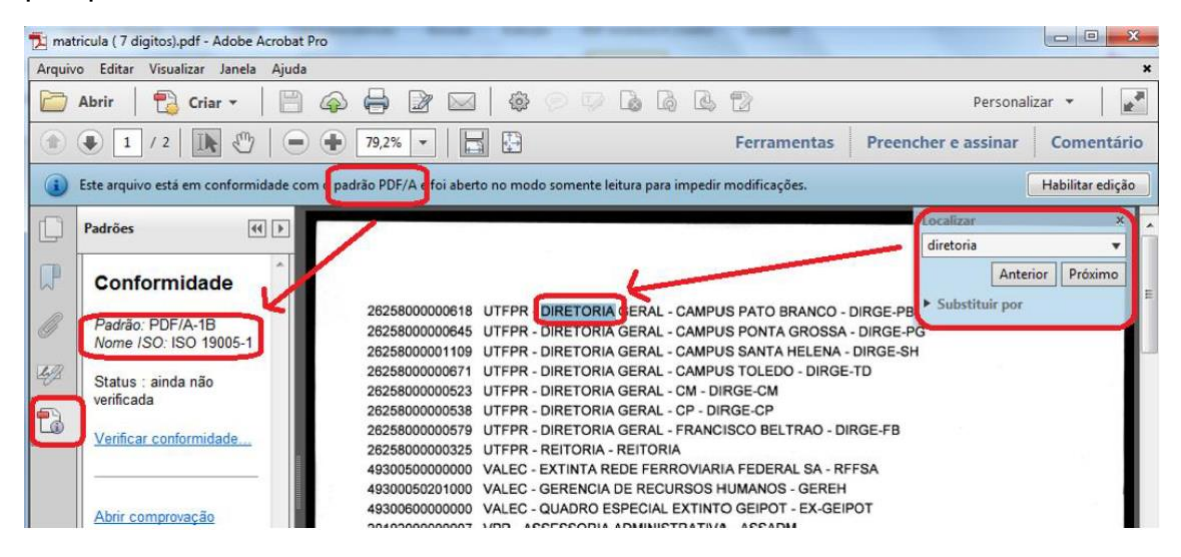

OBS: Caso tenha PDF digitalizados que não estão PDF/A favor utilizar o tutorial nº2- Orientações sobre como gerar PDF/A.

**6- Assinar digitalmente com o Token**, inserindo a assinatura no rodapé da última folha.

Para realizar assinatura deve seguir os seguintes passos:

1º passo: Inserir o certificado digital na máquina;

2º passo: Abrir o documento utilizando o Adobe Acrobat Reader DC;

3º passo: Clicar em Ferramentas;

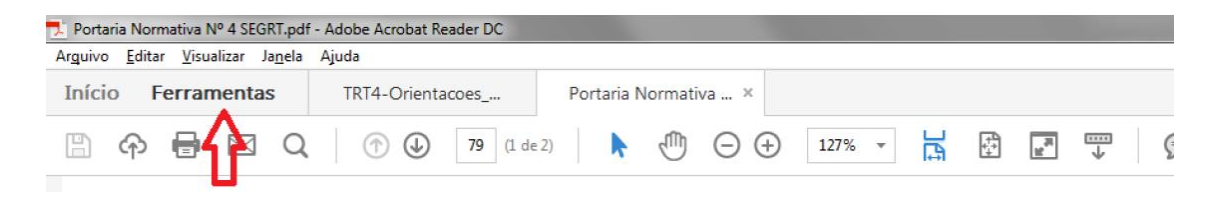

4º passo: Clicar em Certificados e clicar em Assinar Digitalmente;

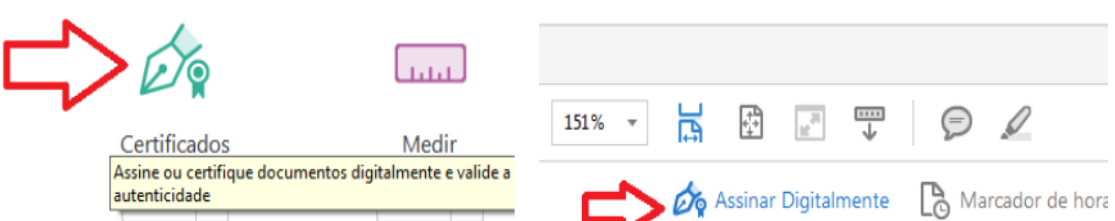

5º passo: Clicar em ok quando abrir a caixa de informação orientando o local para exibir a assinatura, clique ok e use o cursor criando o retângulo de assinatura no canto inferior esquerdo da última folha.

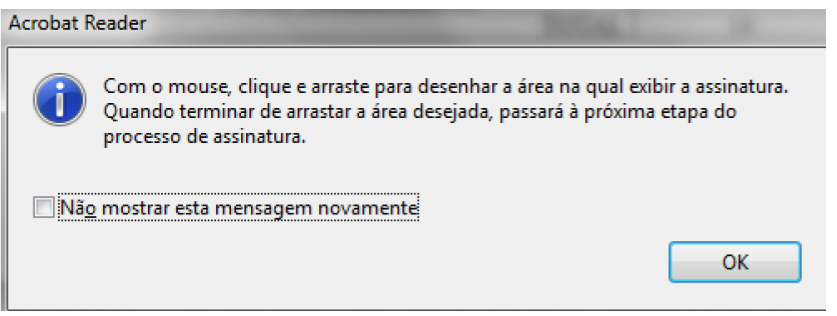

7º passo: Marcar o local onde a assinatura deve ser realizada. Assinatura deve ser realizada no canto inferior esquerdo da última folha do documento;

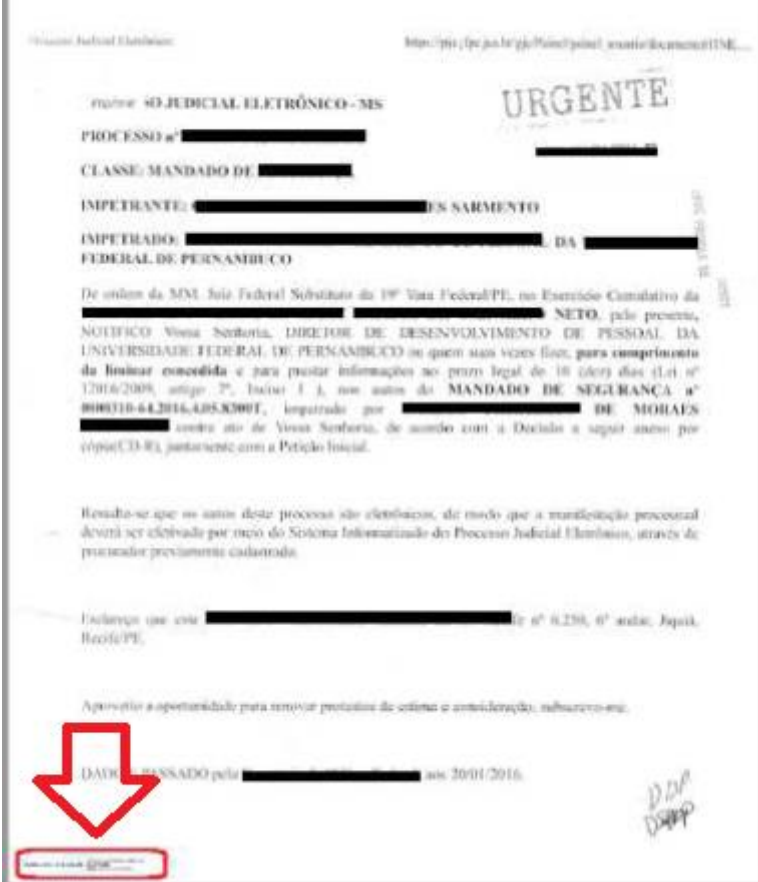

8º passo: Após marcar o local de assinatura irá abrir uma caixa onde deve selecionar o token que irá assinar, deve clicar em travar documento após assinar. Clique em assinar.

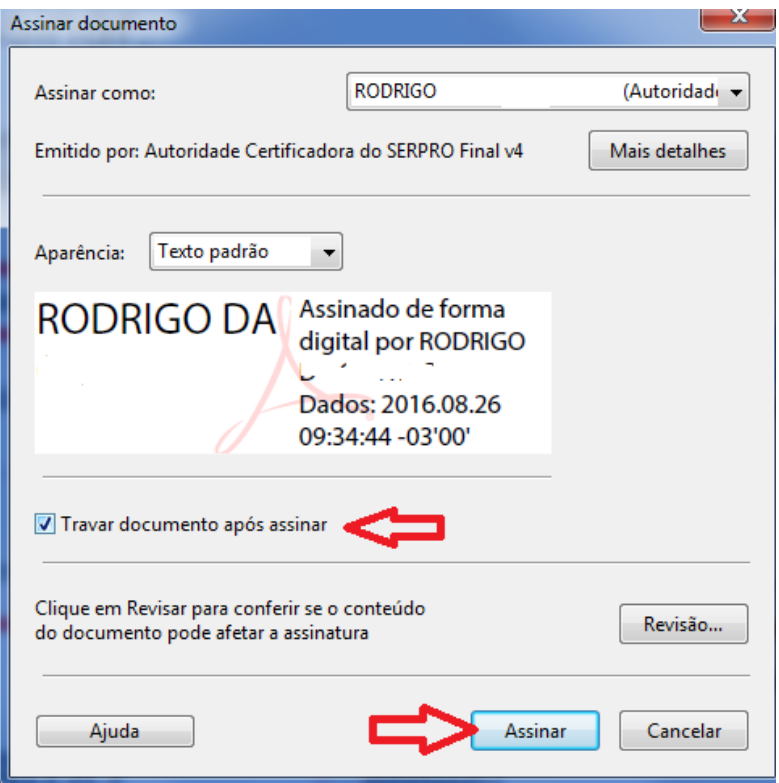

9º passo: Irá abrir uma tela para salvar o novo arquivo assinado. Clique em salvar

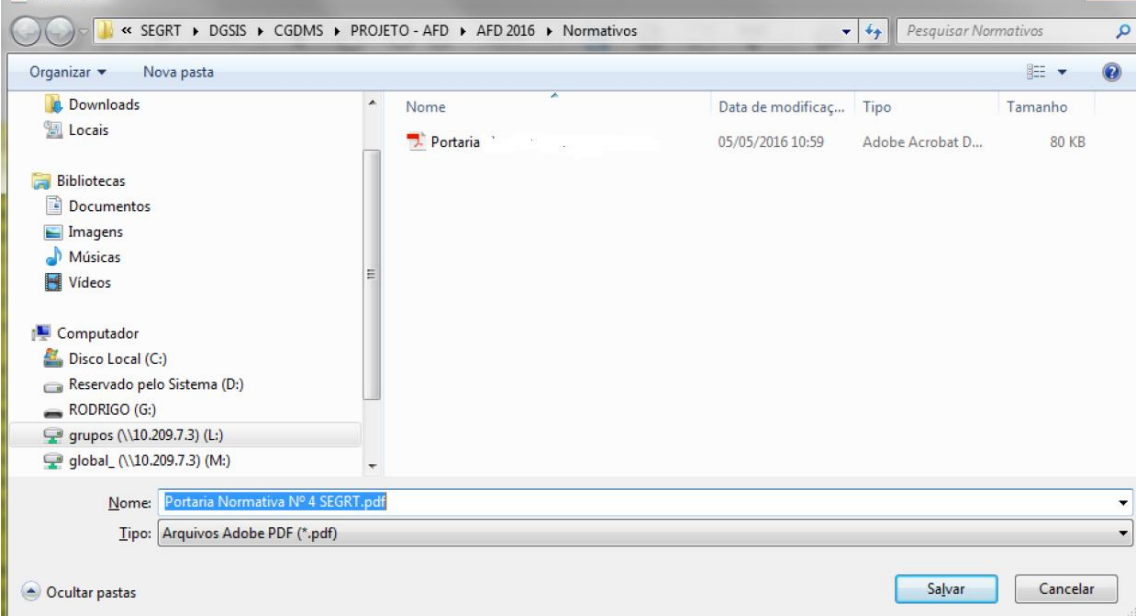

 $\mathbf{x}$ 

10º passo: Irá abrir a caixa para introduzir o Pin do Token, digite sua senha e clique ok.

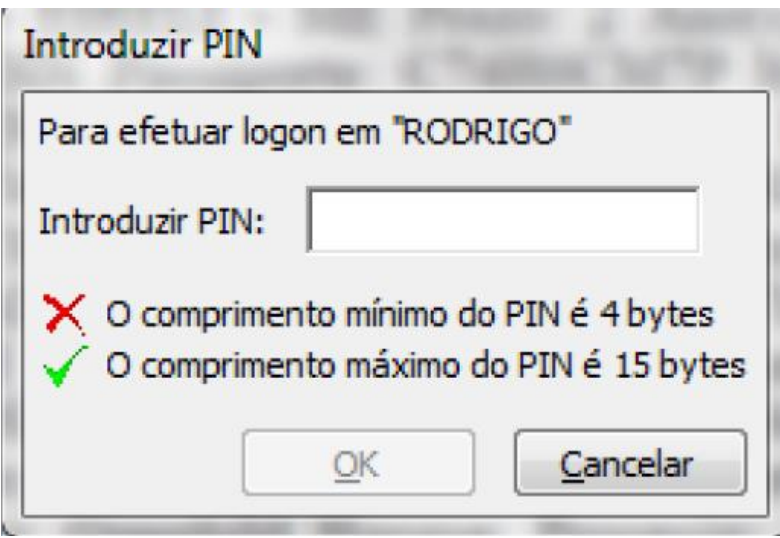

Após concluir irá aparecer a assinatura no canto esquerdo da última folha do documento.

11º Como verificar se o documento está assinado digitalmente. Abra o documento e clique na caneta no canto esquerdo (1-), onde irá aparecer o autor da assinatura.

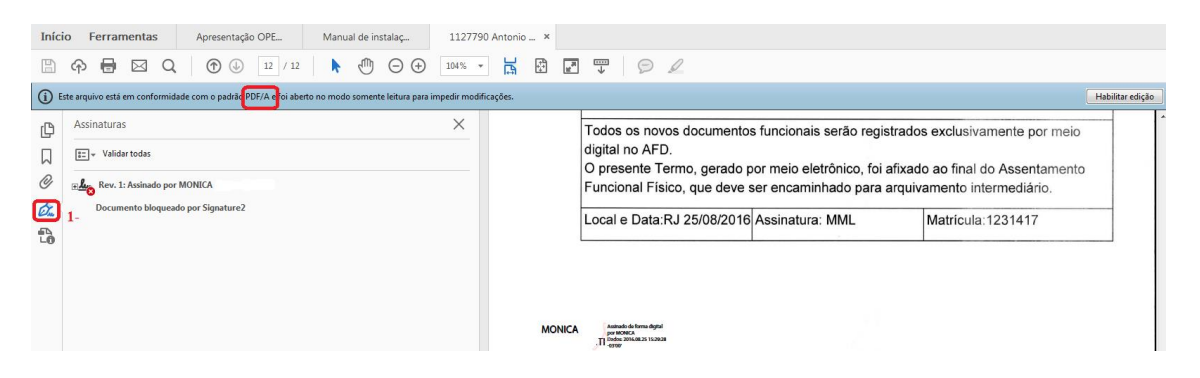

**7 – Como acessar o AFD**: digite afd.planejamento.gov.br/sei

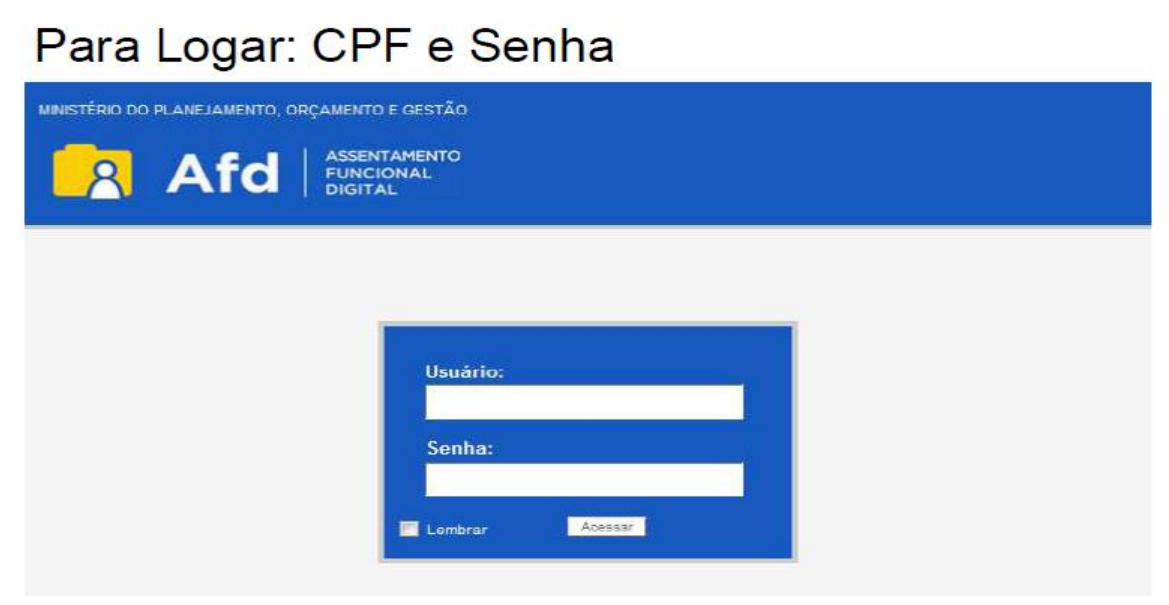

# **8 – Tela inicial do operador AFD**.

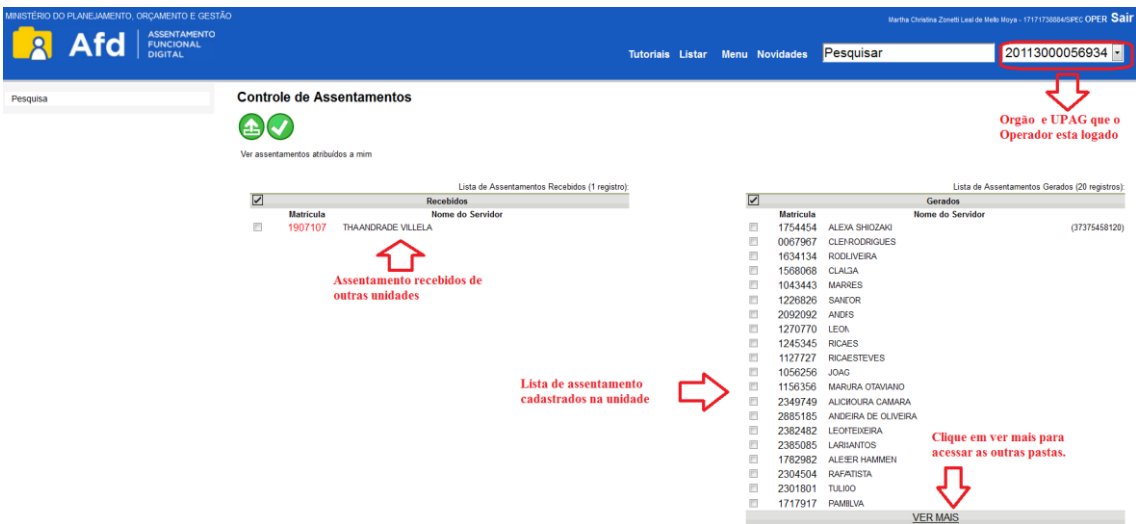

# **9 - Tela de Pesquisar Lista Completa de Assentamentos**

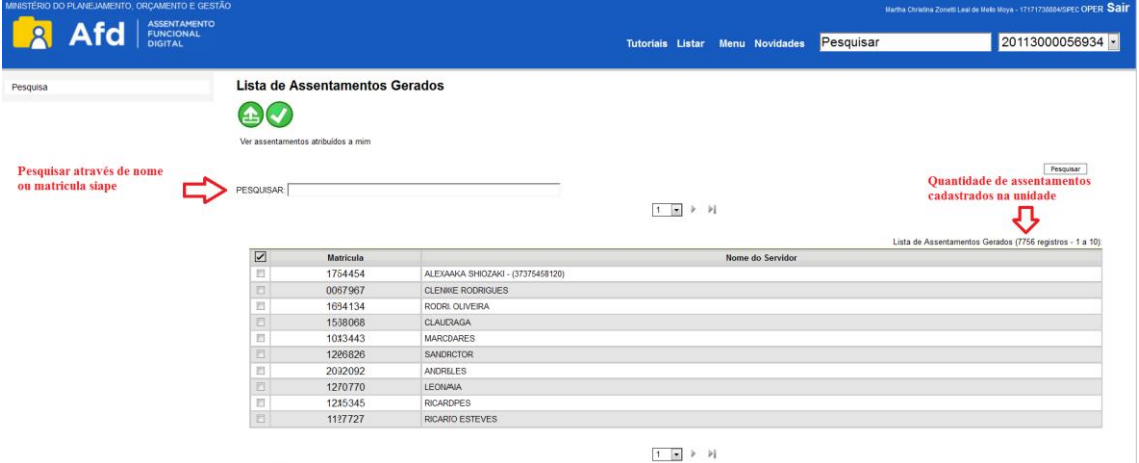

**10 - Tela - Pesquisar Pastas**

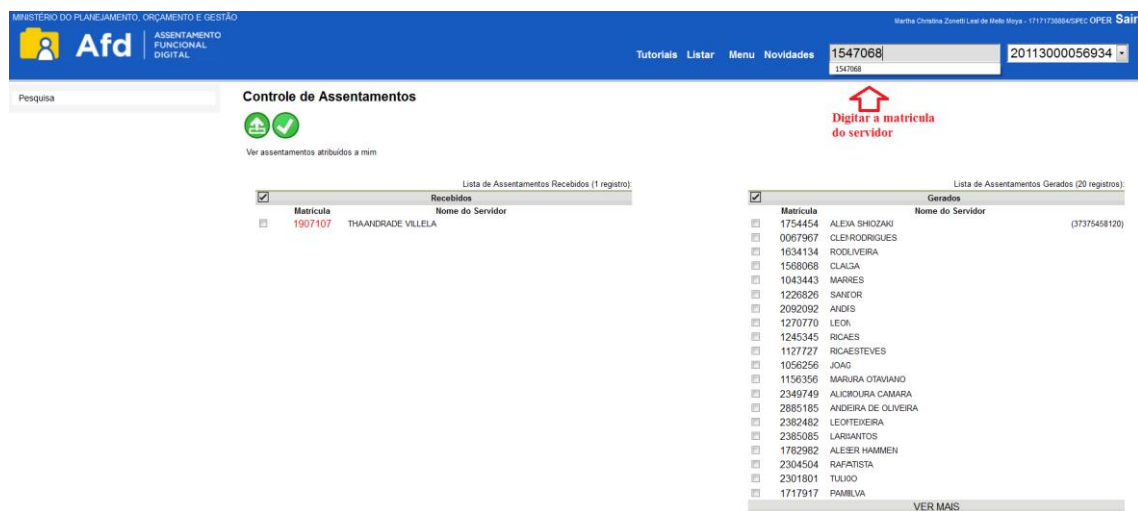

#### **11 – Tela mostrando o assentamento aberto na unidade.**

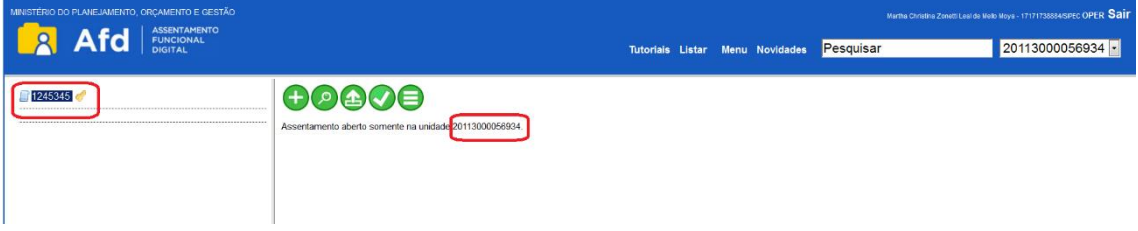

### **12 – Tela de Incluir Documentos**

Clicar no ícone  $\left( \bigodot \right)$ , para incluir documento no assentamento.

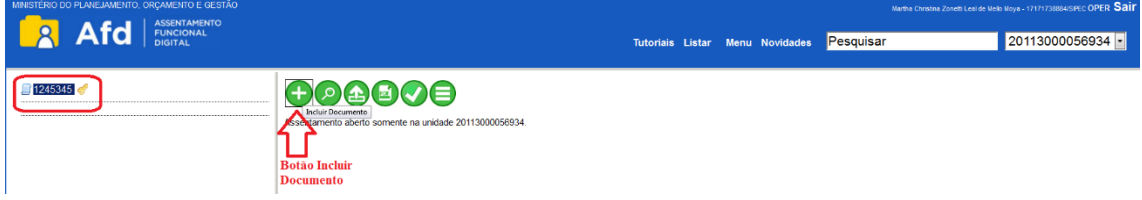

## **13 – Tela de Registrar Documento**.

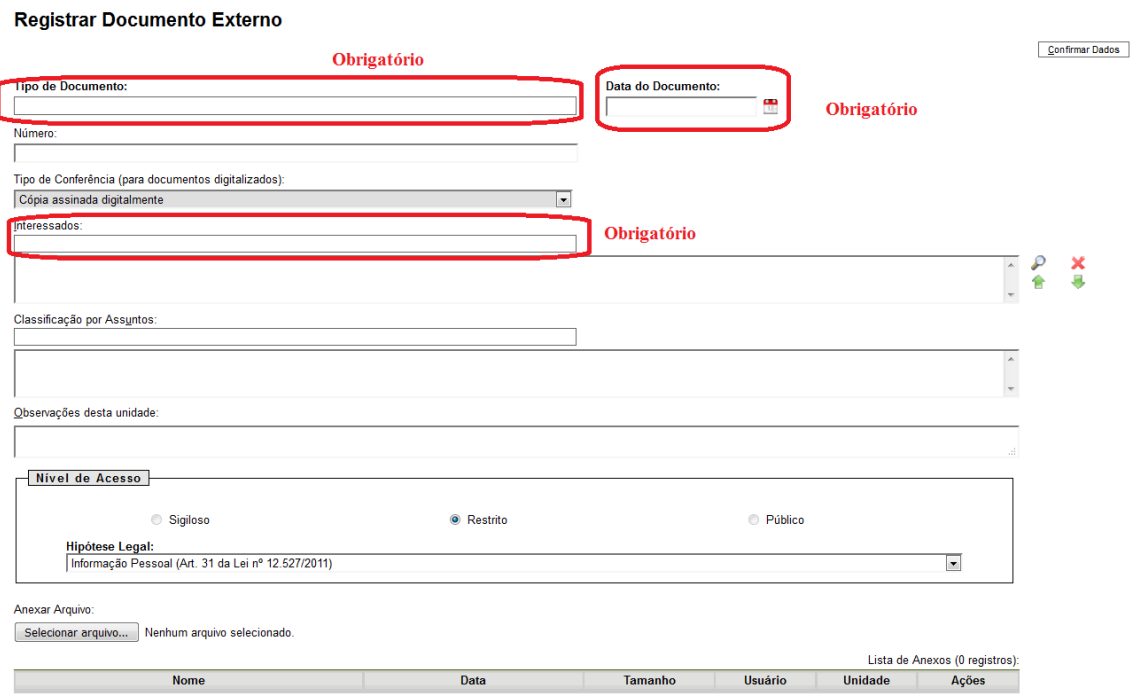

### **14 – Tela de Visualizar Documento**

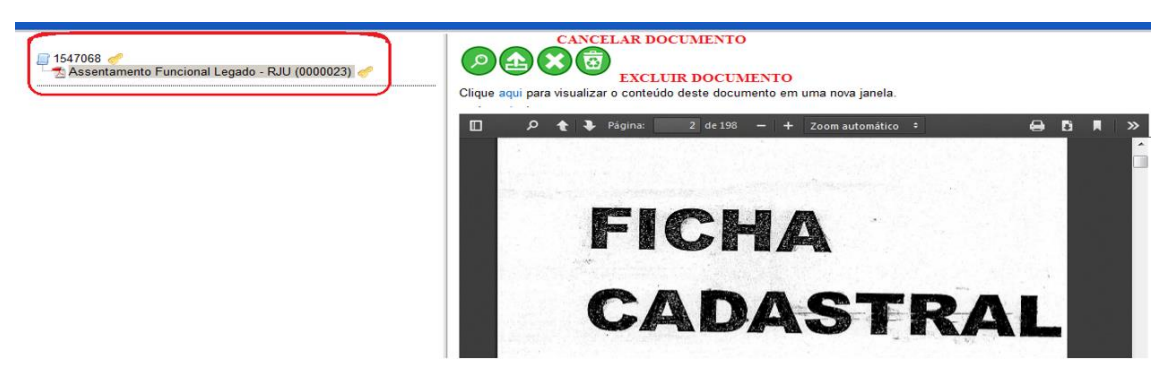

### **15 - Botão - Enviar Assentamento**

Serve para movimentar um assentamento de uma unidade para outra, clicando no ícone **1** 

1 - No caso de cessão de servidor, deve compartilhar a pasta com o órgão cessionário.

2 - No caso de remoção de servidor, deve enviar a pasta para nova unidade.

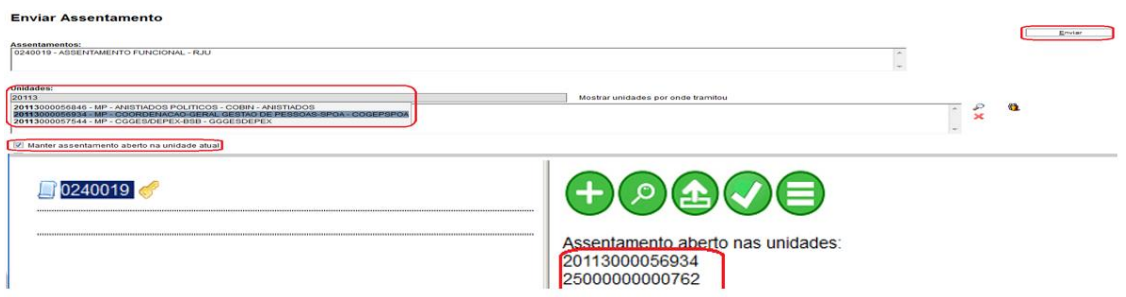

### **16 - Botão - Concluir Assentamento**

Serve para concluir/encerrar o Assentamento na Unidade, clicando no ícone

A. A pasta não será excluída, somente não permitirá inclusão de novos documentos.

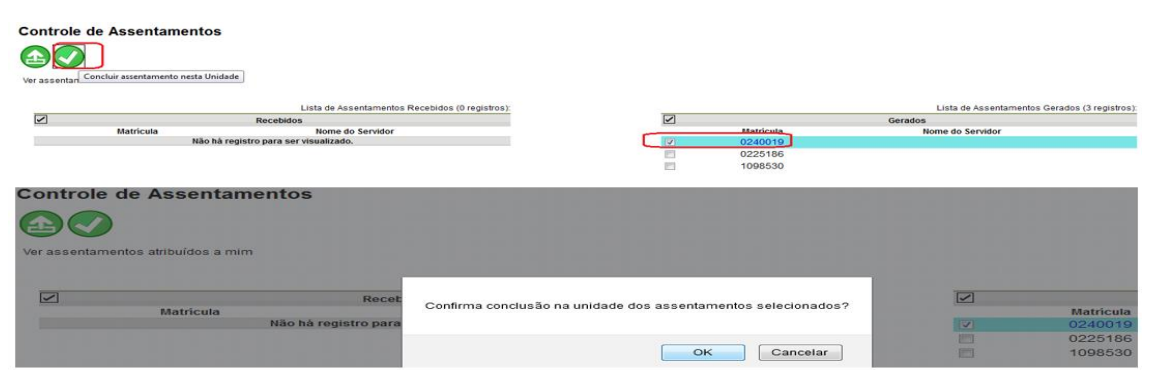

### **17 - Botão - Reabrir Assentamento**

Serve para reabrir os assentamentos que foram concluídos  $\bigoplus$ , voltando a ficar ativo na unidade. Ex: Casos de reintegração de servidor.

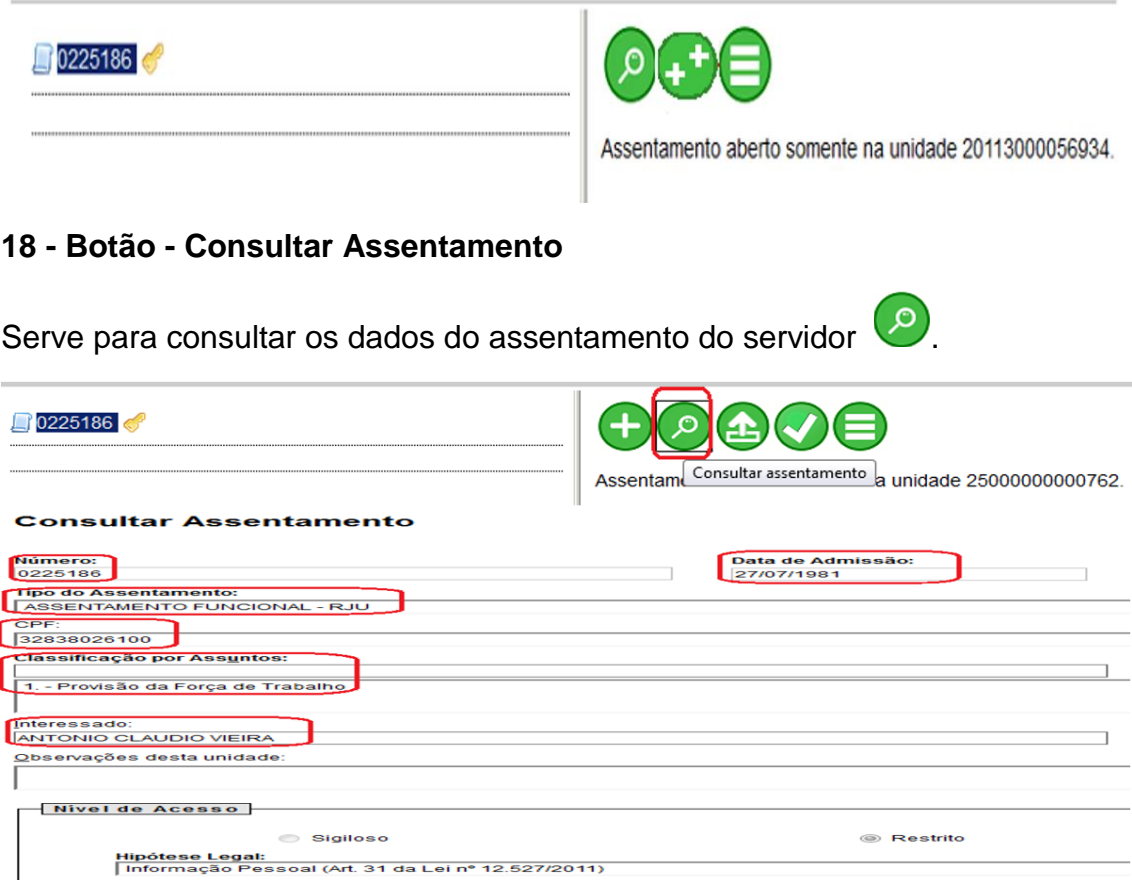

## **19 - Botão - Gerar Arquivo PDF**

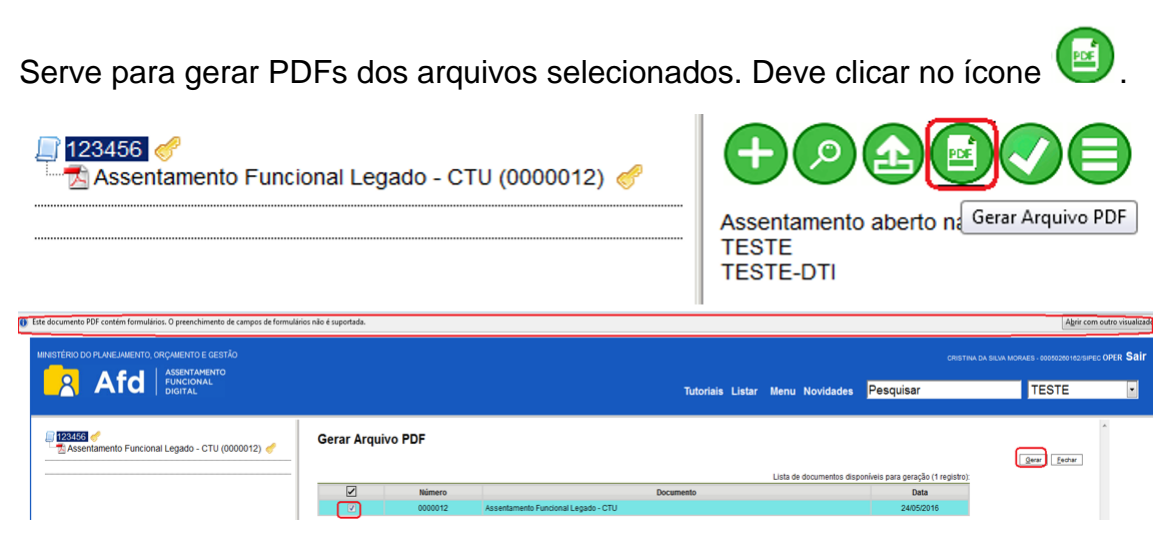

### **20 - Botão - Cancelar Documento**

Serve para cancelar o documento cadastrado erroneamente. Deve clicar no

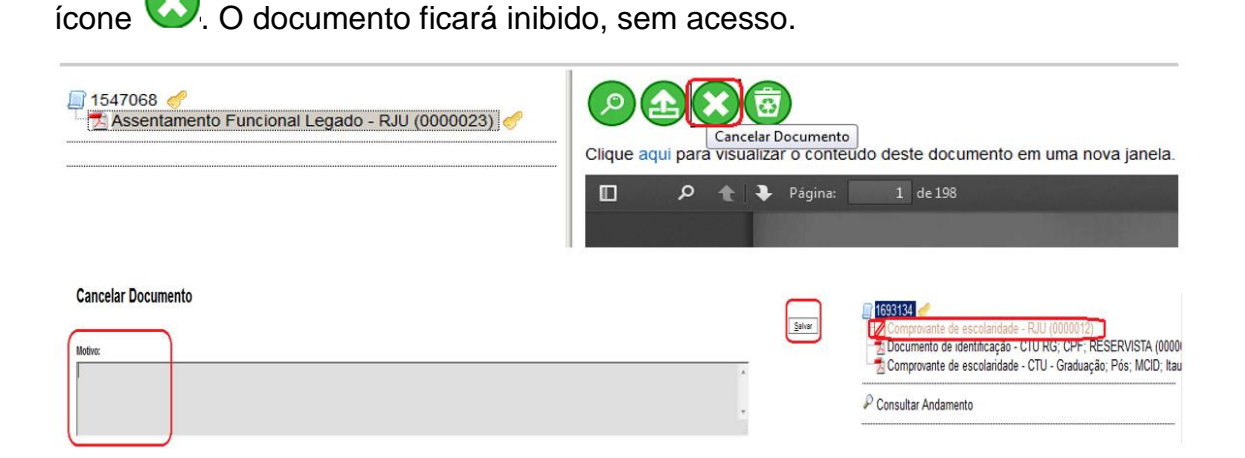

### **21 - Botão - Ordenar Assentamento**

Serve para ordenar os documentos cadastrados. Deve clicar no ícone

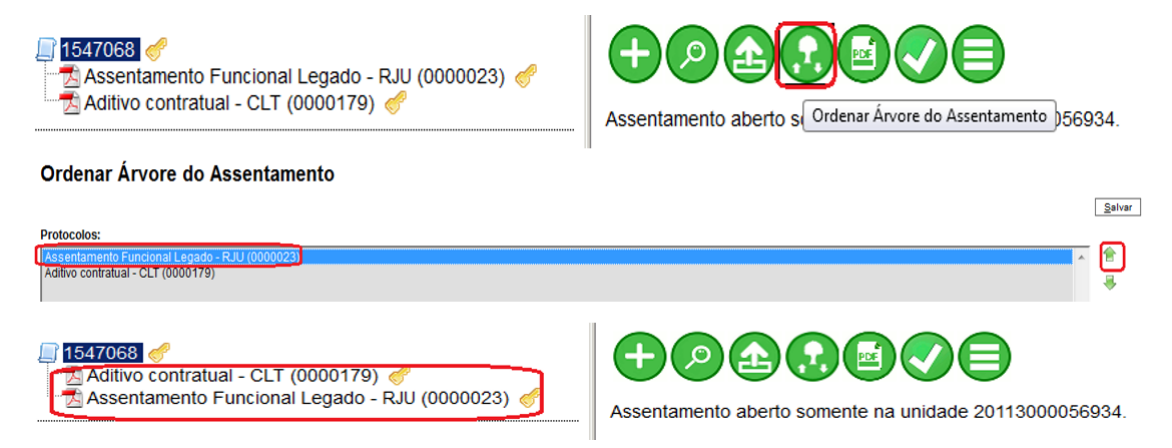